# **Shared: Product Settings**

# **Setup Guide for Concur Standard Edition**

### **Last Revised: April 11, 2022**

Applies to these SAP Concur solutions:

- Expense
	- $\Box$  Professional/Premium edition  $\boxtimes$  Standard edition
	-
- $\Box$  Travel
	- $\Box$  Professional/Premium edition
	- $\square$  Standard edition
- $\boxtimes$  Invoice
	- $\square$  Professional/Premium edition
	- $\boxtimes$  Standard edition
- **⊠** Request
	- $\Box$  Professional/Premium edition
	- $\boxtimes$  Standard edition

## **Table of Contents**

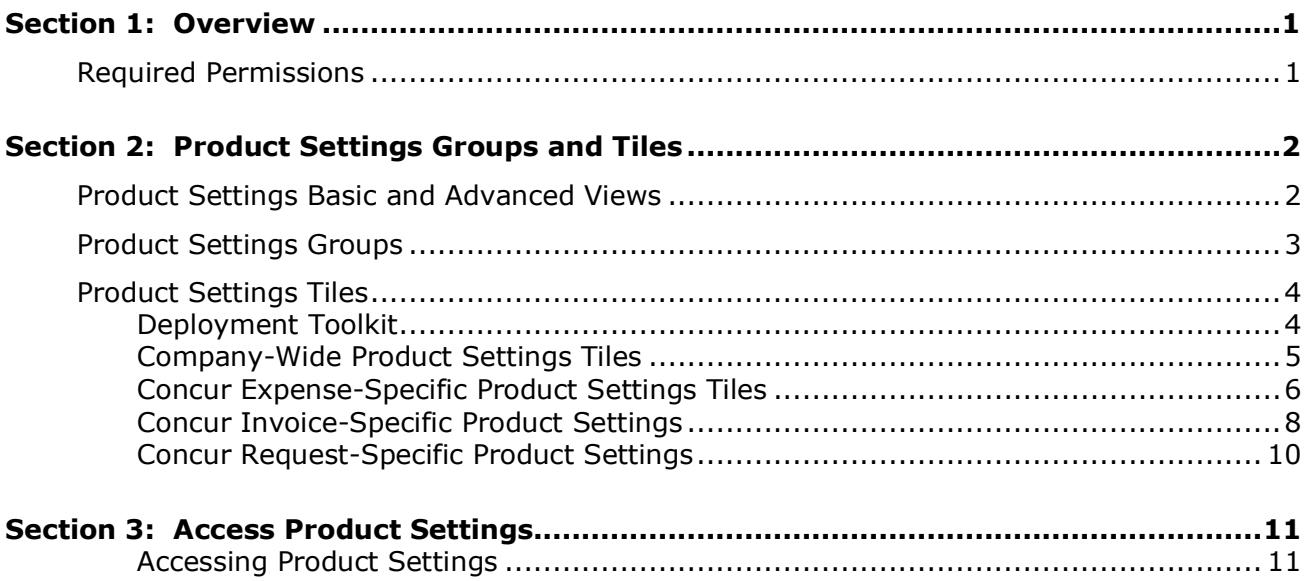

# **Revision History**

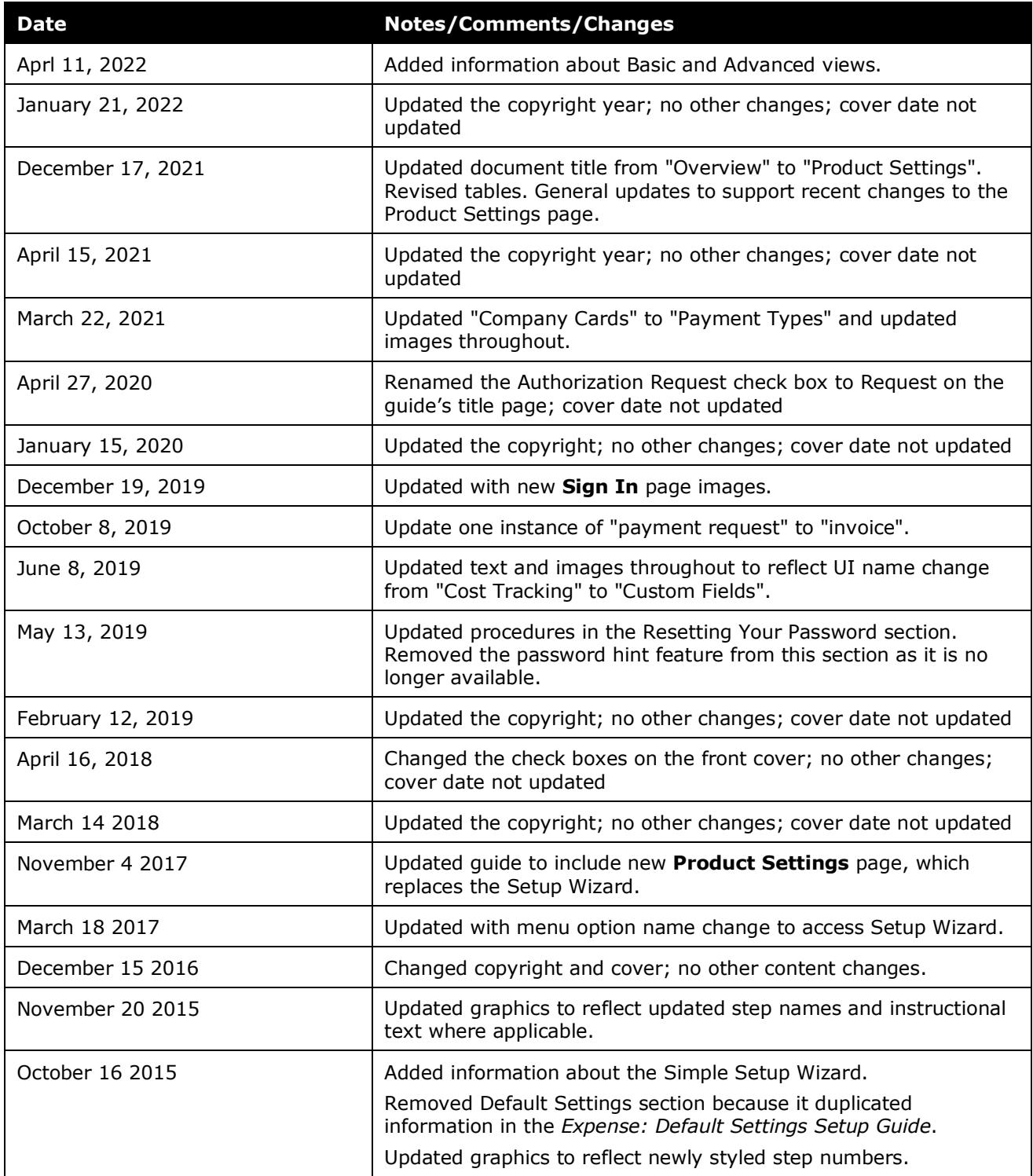

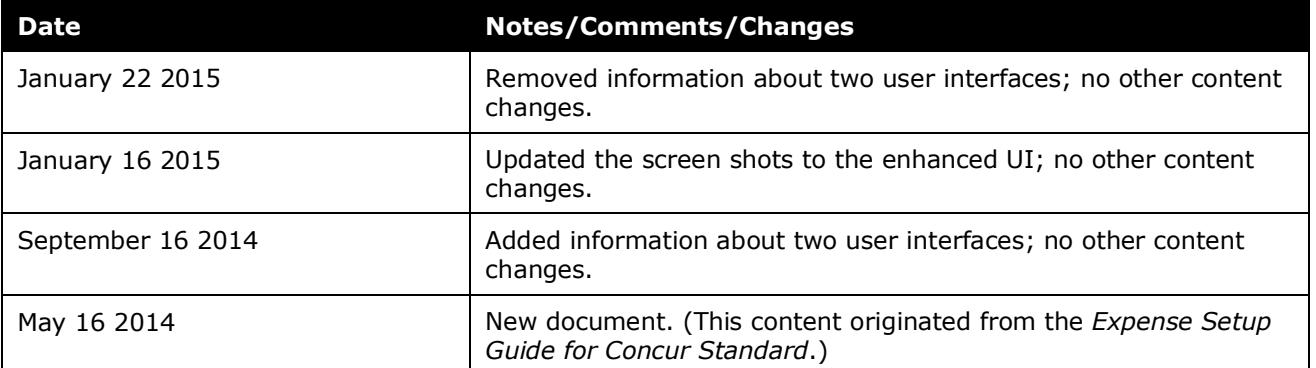

### **SAP Concur Standard Edition Product Settings**

#### <span id="page-4-0"></span>**Section 1: Overview**

This guide provides general information about the Product Settings page and the settings available to SAP Concur client administrators in Product Settings.

For more details about specific settings, this guide refers to the product documentation for the feature the setting applies to.

Because SAP Concur solutions are customizable, this guide might refer to settings that are not available in your company's configuration. For example:

- Your company might not use the product that the settings apply to.
- Some features are optional or require an additional purchase.
- Some features must be enabled by SAP Concur internal staff before they become available for configuration.
- Some settings are dependent on the existence of other settings.
- Some settings cannot be used in combination with other settings.

**NOTE:**Consult with your SAP Concur representative to determine which features best meet your company's needs.

#### <span id="page-4-1"></span>**Required Permissions**

Concur Expense and Concur Request Product Settings are accessible to SAP Concur users who have been assigned the **Can Administer** permission on the **Expense** tab on their **User Account** page.

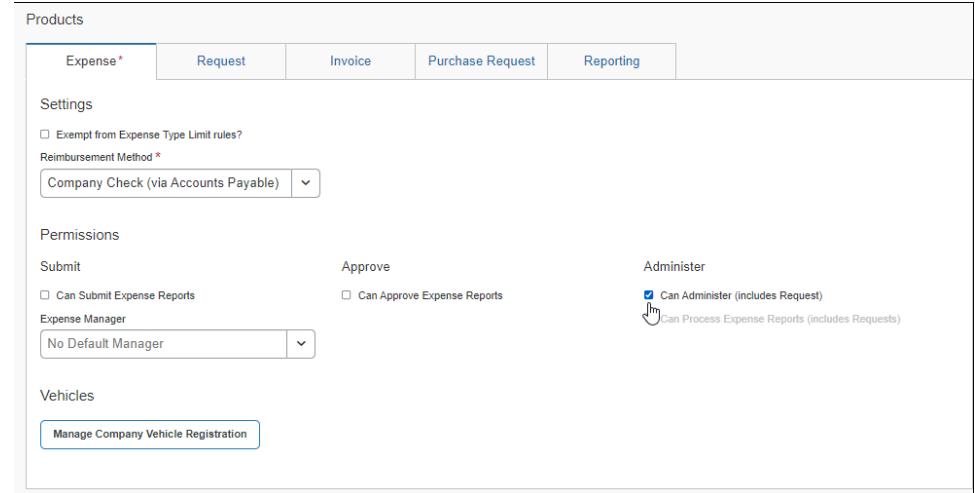

Shared: Product Settings Setup Guide for Concur Standard Edition 1 1 Last Revised: April 11, 2022 © 2004–2022 SAP Concur All rights reserved.

Concur Invoice Product Settings are accessible to SAP Concur users who have been assigned the **Is Invoice Admin** permission on the **Invoice** tab on their **User Account** page.

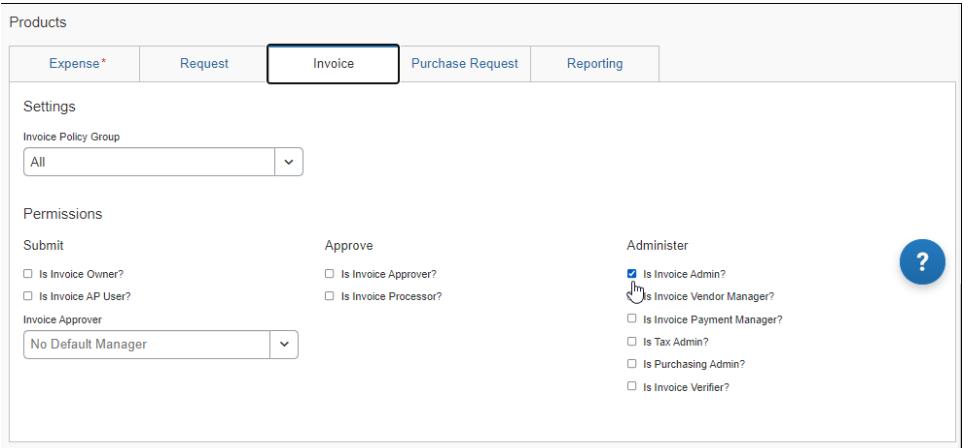

<span id="page-5-0"></span>Some settings apply company-wide or are not product specific. Company-wide Product Settings are accessible to SAP Concur users who have been assigned either the **Can Administer** or the **Is Invoice Admin** permission.

### <span id="page-5-1"></span>**Section 2: Product Settings Groups and Tiles**

#### **Product Settings Basic and Advanced Views**

When an admin navigates to Product Settings, they see either the **View Basic Settings** or **View Advanced Settings** link under the **Product** menu. The admin can click the link to toggle between the two views.

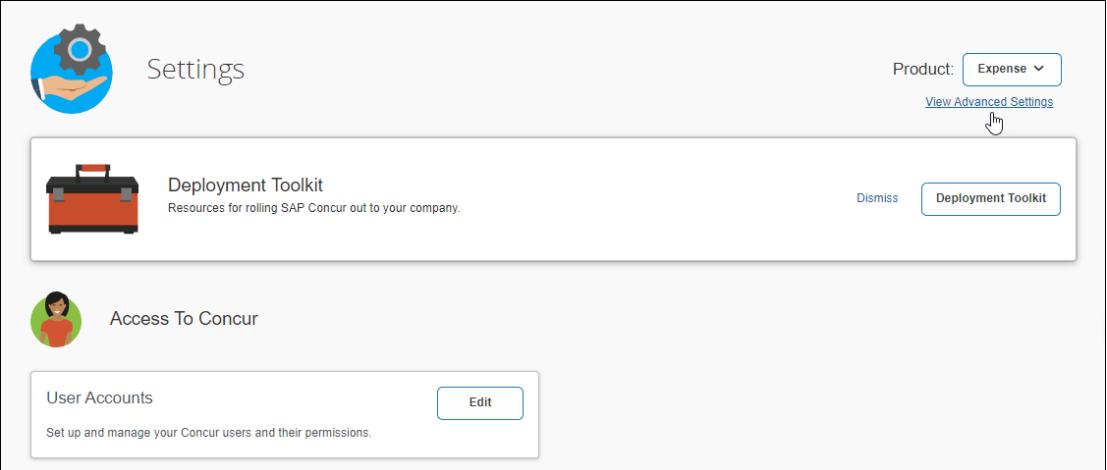

When the admin clicks **View Advanced Settings**, the advanced tiles appear on the **Product Settings** page, and the link under the **Product** menu changes to **View Basic Settings**. Clicking **View Basic Settings** hides advanced tiles.

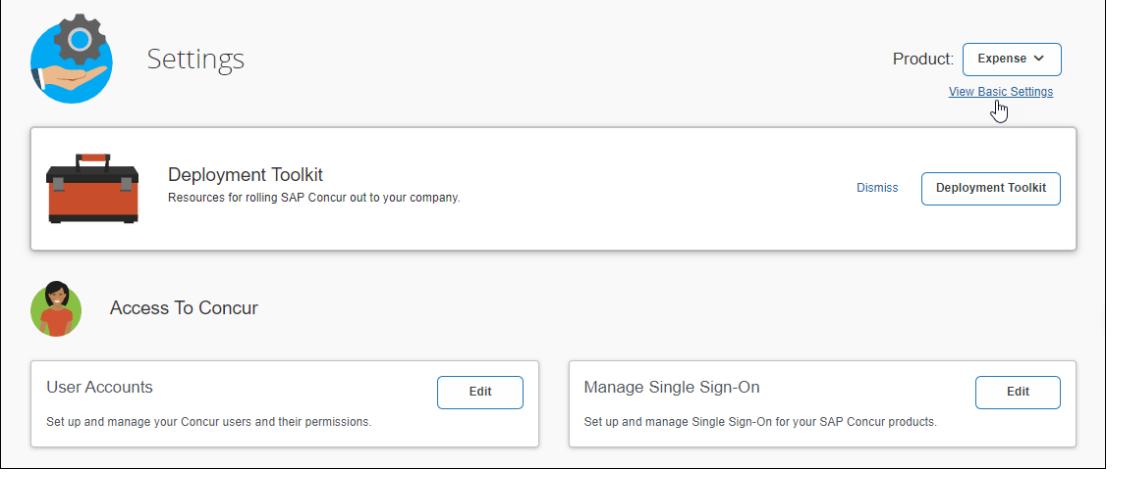

**NOTE:**The settings tiles that appear in advanced view vary depending on your configuration.

In most cases, when an admin changes their view, if the admin signs out and back into SAP Concur solutions or changes pages within SAP Concur solutions, the previously selected view persists and the admin sees the selected view when they return to Product Settings.

For admins who have chosen not to accept concursolutions.com functional cookies or who clear cookies from their browser cache, the view will be reset to the default view the next time they sign in to SAP Concur solutions.

 $\Box$  For information about how to enable and disable functional cookies, refer to the *[Cookie Preferences and User Consent](https://www.concurtraining.com/customers/tech_pubs/Docs/FactSheets/Cookie_Prefs.pdf)* fact sheet.

#### <span id="page-6-0"></span>**Product Settings Groups**

Product Settings are accessed through tiles on the Product Settings page. Product Settings tiles are organized by group based on the functionality or feature the tile enables you to configure.

The individual setting tiles in Product Settings are grouped under the following headings:

- Access to Concur
- Capturing Spend
- Connections
- Monitoring Spend
- **Policy**

• Reimbursements

**NOTE:**Depending on which SAP Concur product(s) you use and how your company is configured, you might not see all of the listed groups.

#### <span id="page-7-0"></span>**Product Settings Tiles**

Product Settings are accessed through tiles on the Product Settings page.

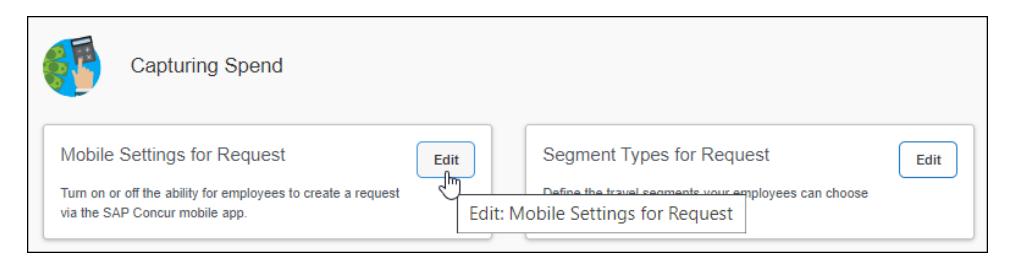

The Product Settings that appear in each group diepend on which products you use, which product is selected in the **Product** list, and how your company is configured.

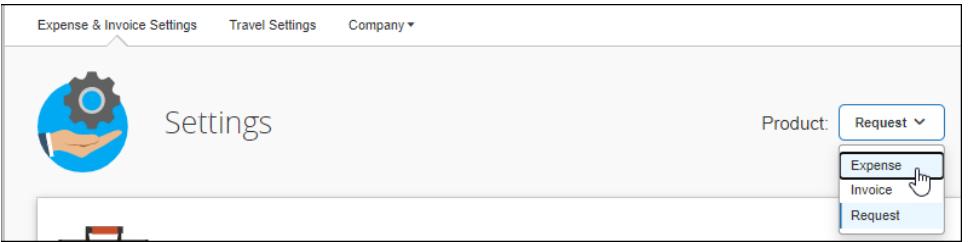

Some Product Settings apply company-wide and are not product specific. Product settings that are company-wide appear on the Product Settings page regardless of which product is selected in the **Product** list.

For example, **User Accounts** settings apply company-wide, and the **User Accounts** tile appears in Product Settings regardless of which product is selected from the **Product** list.

#### <span id="page-7-1"></span>*Deployment Toolkit*

The **Deployment Toolkit** tile appears at the top of Product Settings for all products. This tile provides a link to resources to help SAP Concur client administrators administer their SAP Concur solutions.

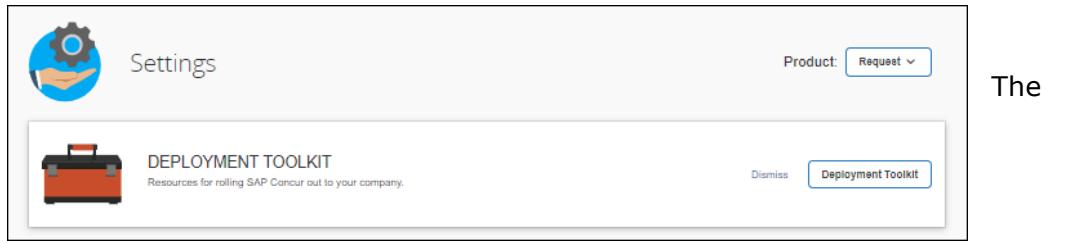

**Deployment Toolkit** tile can be permanently dismissed by clicking **Dismiss**. After dismissing the tile, the client admin can still access the **Deplyment Toolkit** for SAP Concur Standard Edition from the following page:

[Concur Global Learning Services Standard Deployment Toolkit](https://www.concurtraining.com/deployment-toolkit/standard/)

#### <span id="page-8-0"></span>*Company-Wide Product Settings Tiles*

The following table lists tiles that provide access to company-wide settings.

Depending on your configuration, you might not see all of these tiles. For example, the **Budget** tile provides access to configure the Budget feature. The Budge feature is a purchased service. If your company did not purchase this service, you will not see the **Budget** tile.

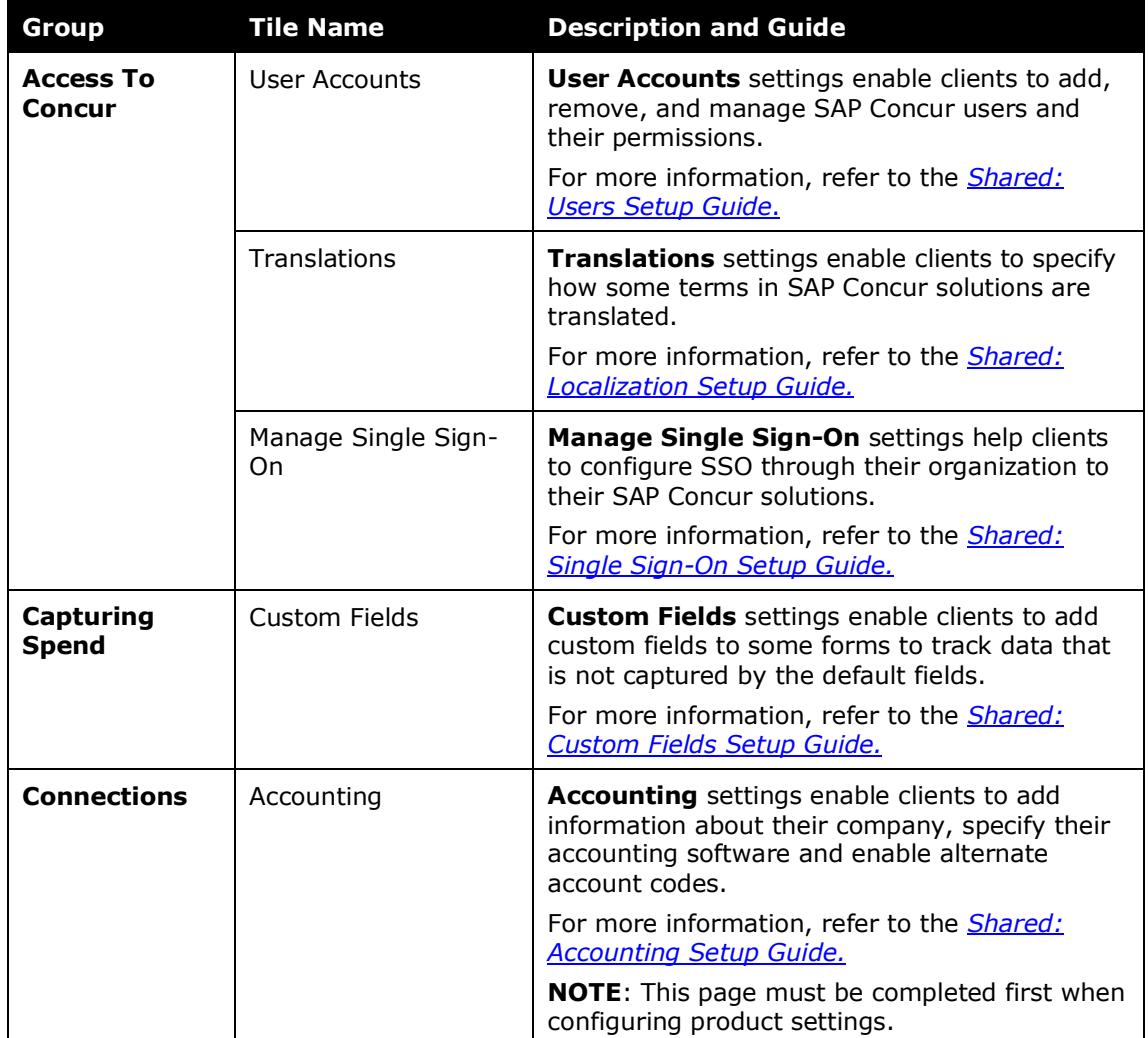

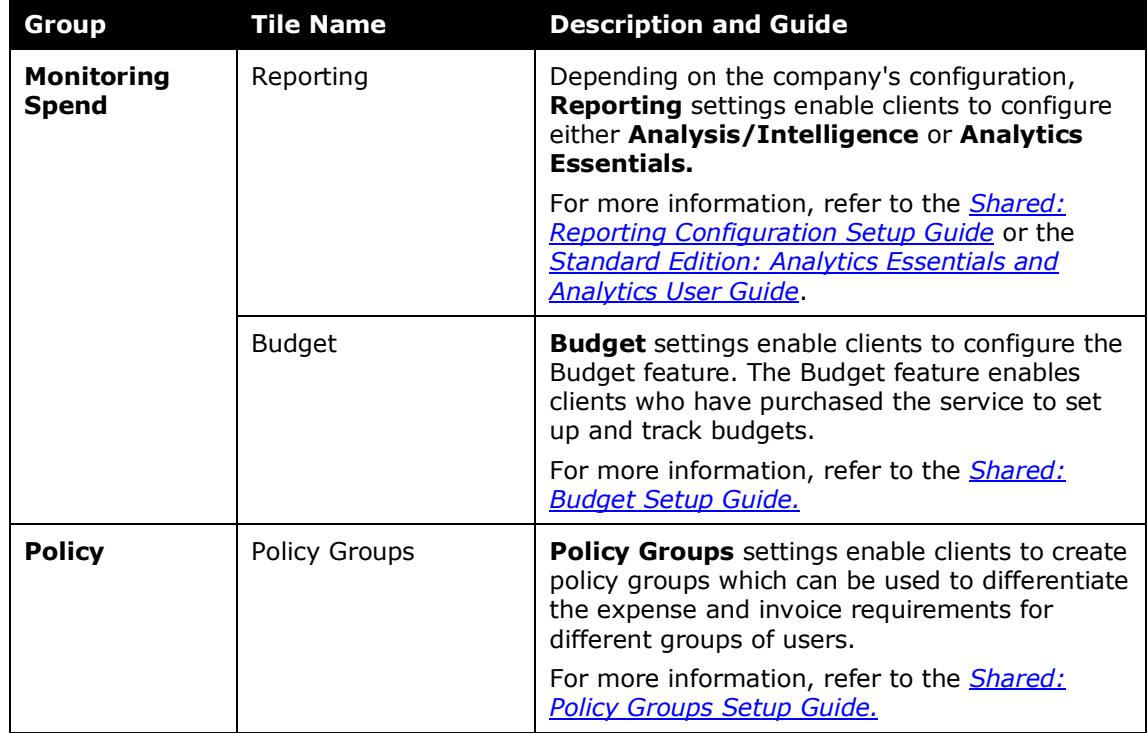

#### <span id="page-9-0"></span>*Concur Expense-Specific Product Settings Tiles*

When you select *Expense* in the **Product** list, you gain access to Expense-specific settings that enable you to:

- Establish how your organization accounts for expenses.
- Select the process that reports go through for approvals.
- Set the system response when it detects that the user is attempting to submit a request that is not in compliance with the set rules.
- Set differing reimbursement rates for personal and company car mileage.
- Establish how your organization reimburses employees for expenses.
- Manage company card programs and payment types.
- Customize the format of the export file that administrators receive when they close batches in Payment Manager.

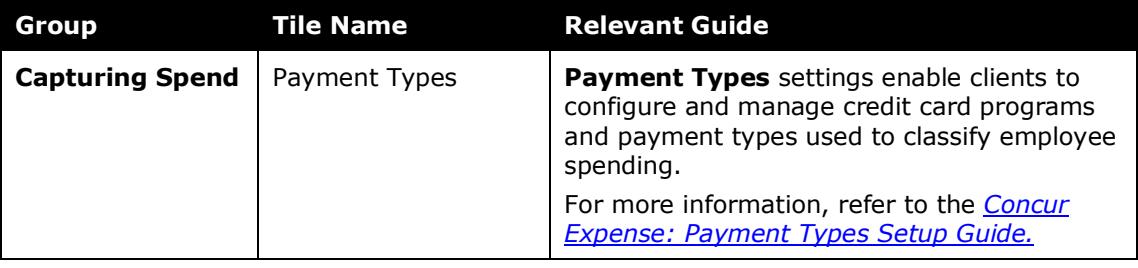

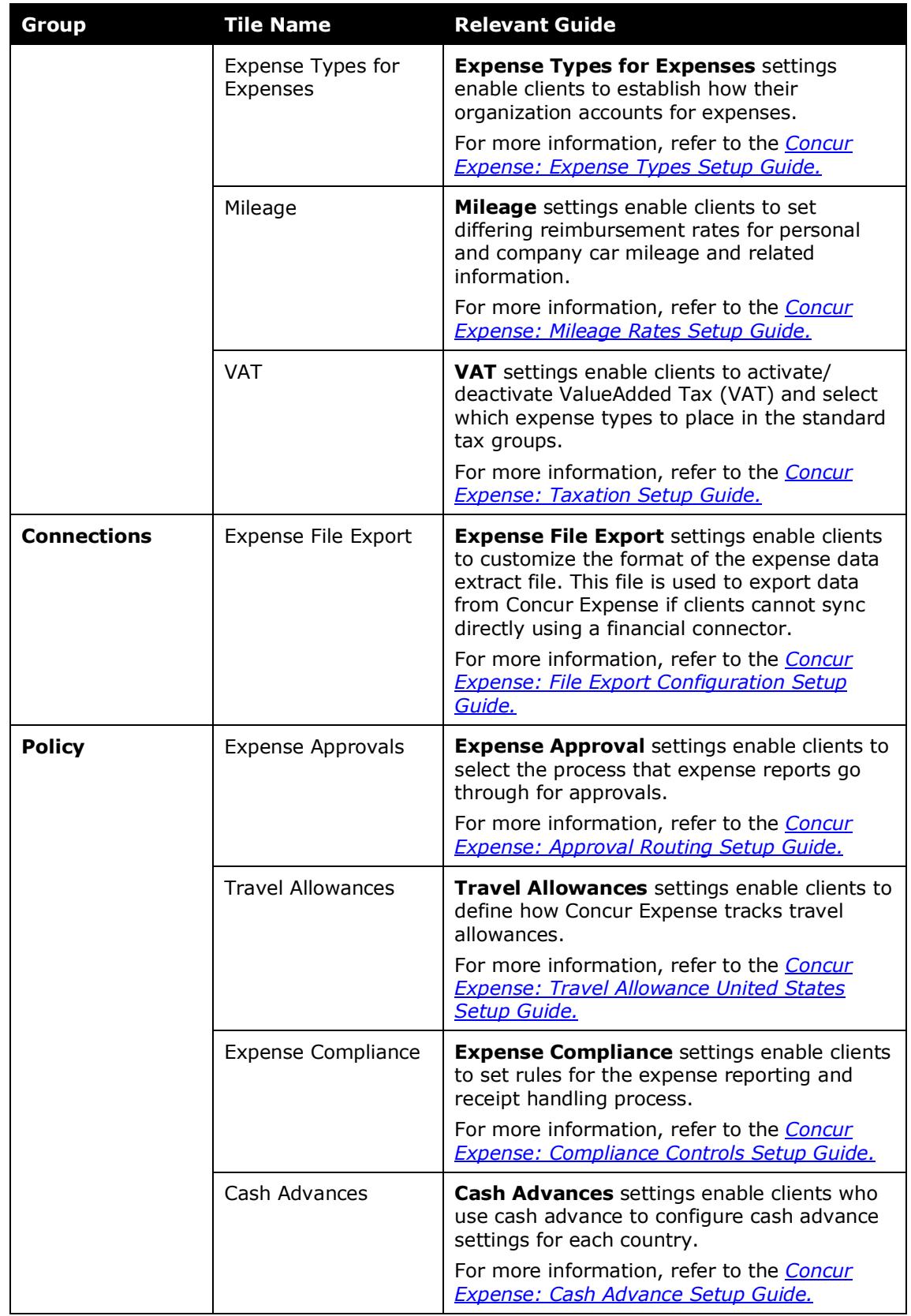

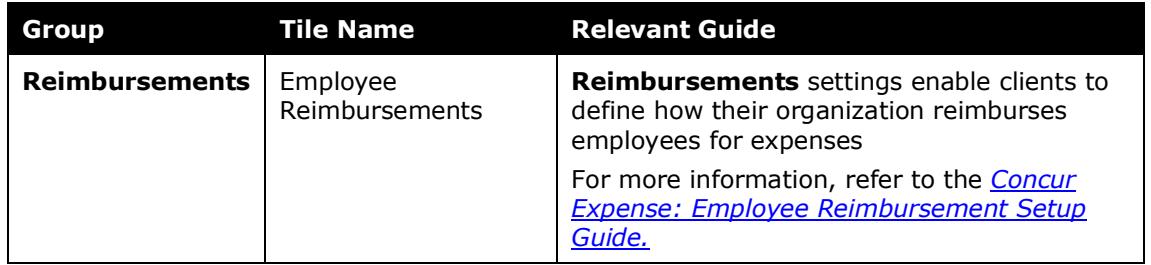

#### <span id="page-11-0"></span>*Concur Invoice-Specific Product Settings*

When you select *Invoice* in the **Product** list, you gain access to Invoice-specific settings that enable you to:

- Establish how your organization accounts for expenses.
- Select the process that invoices go through for approvals.
- Set the system response when it detects that the user is attempting to submit a request that is not in compliance with the set rules.
- Configure options that apply to a specific policy group.
- Define how capture and verification will be managed.
- Customize the format of the export file that administrators receive when they close batches in Payment Manager.
- Configure purchase order matching rules.

If your company uses Purchase Request, you also gain access to settings that enable you to:

- Select the process that purchase requests go through for approvals.
- Set the system response when it detects that the user is attempting to submit a purchase request that is not in compliance with the set rules.
- Set up generation of purchase order numbers and define information to transmit with purchase orders.
- Set up units of measure.

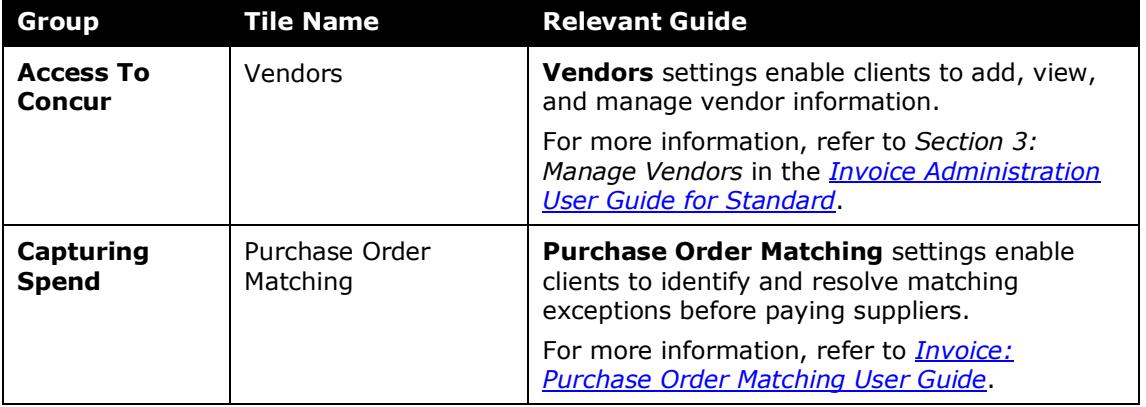

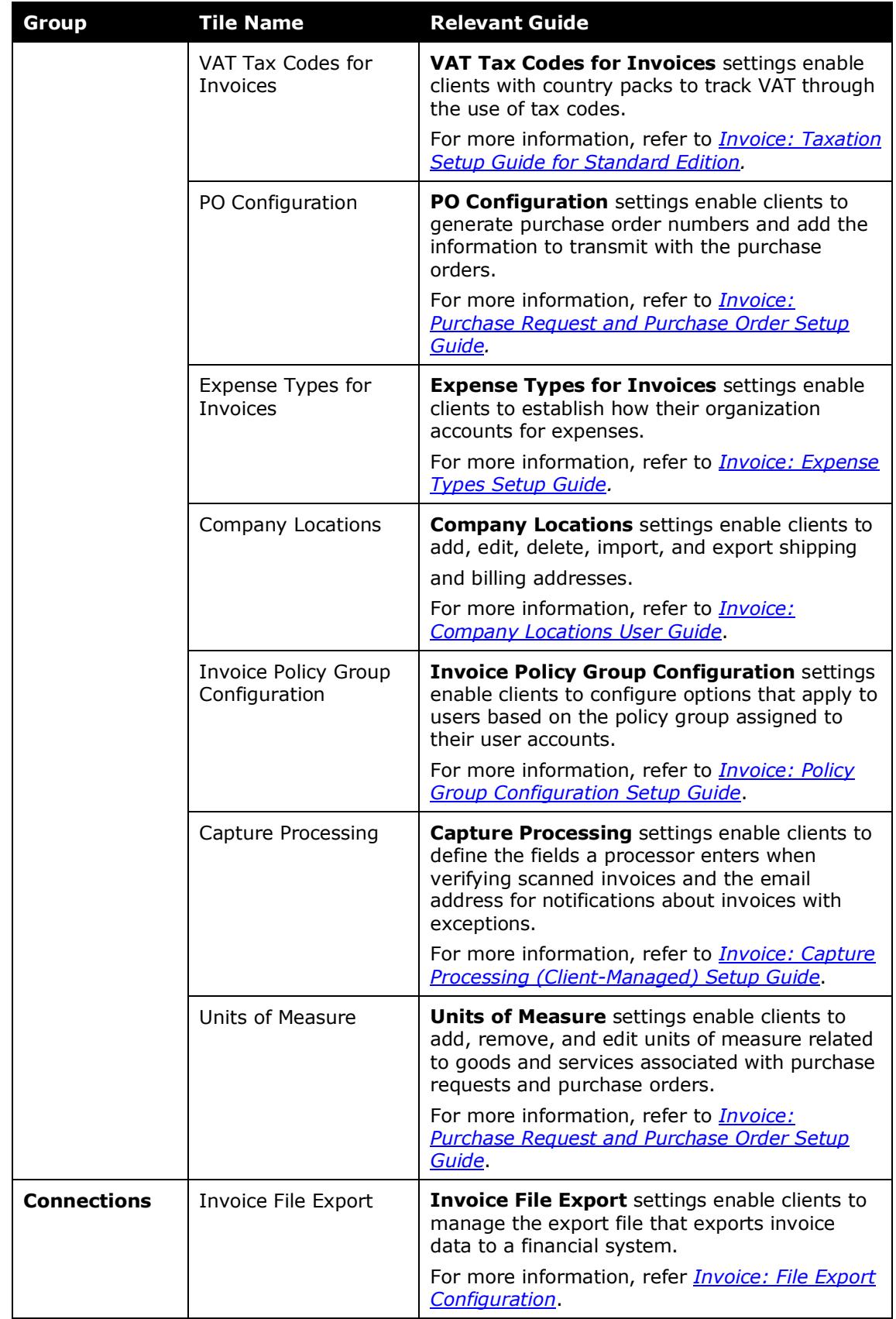

Shared: Product Settings Setup Guide for Concur Standard Edition 9 Last Revised: April 11, 2022

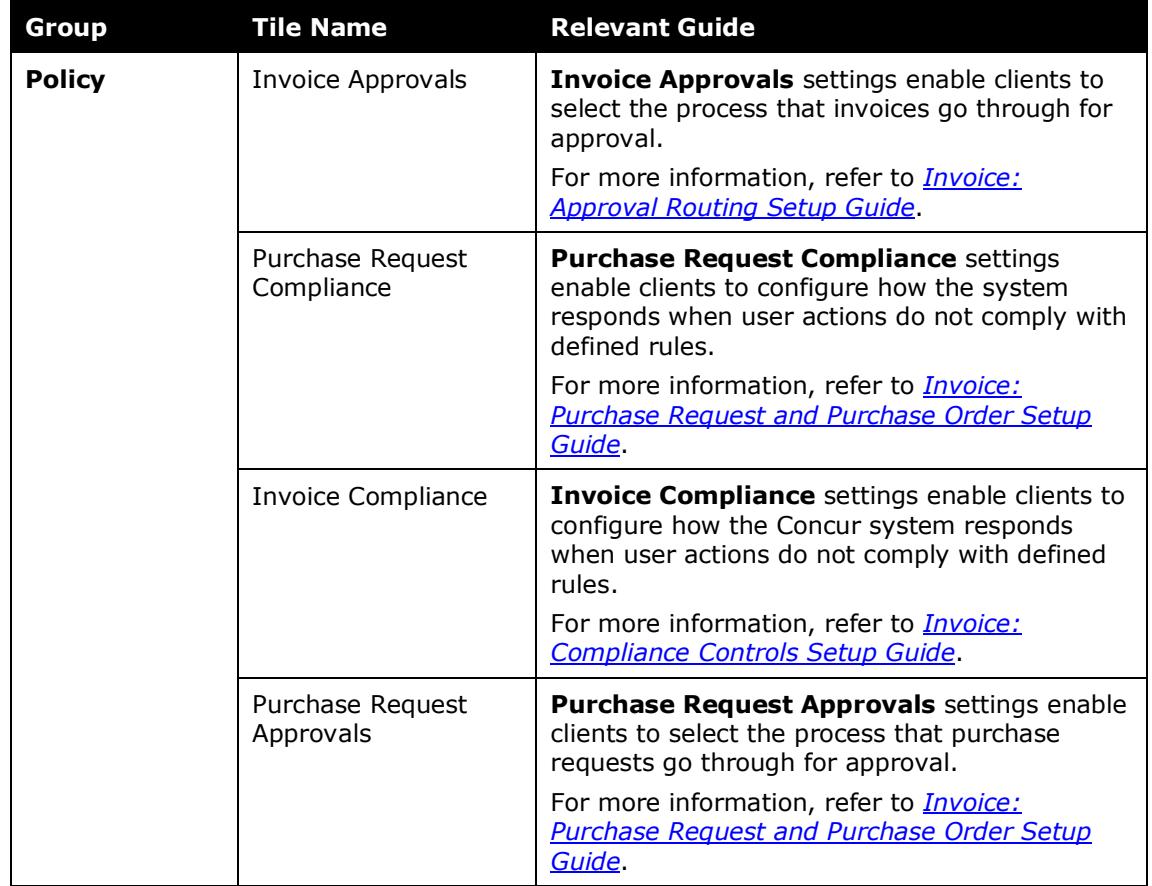

#### <span id="page-13-0"></span>*Concur Request-Specific Product Settings*

When you select *Request* in the **Product** list, you gain access to Request-specific settings that enable you to:

- Establish which segment types users can select in their requests.
- Set whether users are required to enter segments or expected expenses in their requests.

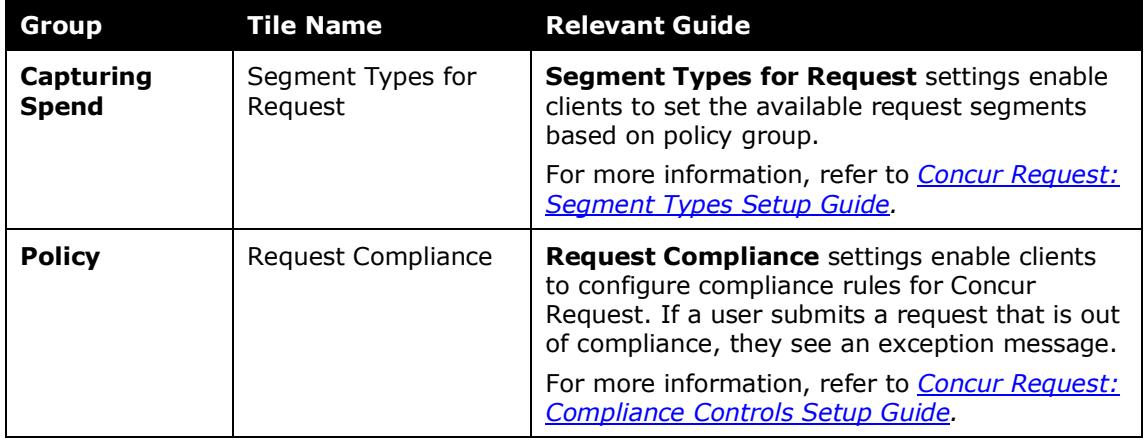

### <span id="page-14-0"></span>**Section 3: Access Product Settings**

This section describes how to access Product Settings.

#### <span id="page-14-1"></span>*Accessing Product Settings*

#### *To access Product Settings:*

- 1. Sign in to your SAP Concur site.
- 2. Click **Administration** > **Expense Settings** or **Expense & Invoice Settings**  or **Invoice Settings**.

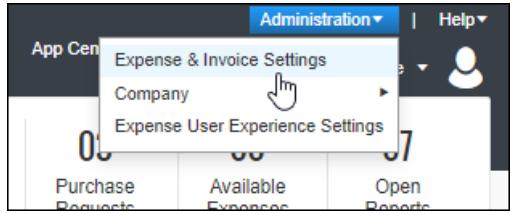

The Product Settings page appears.

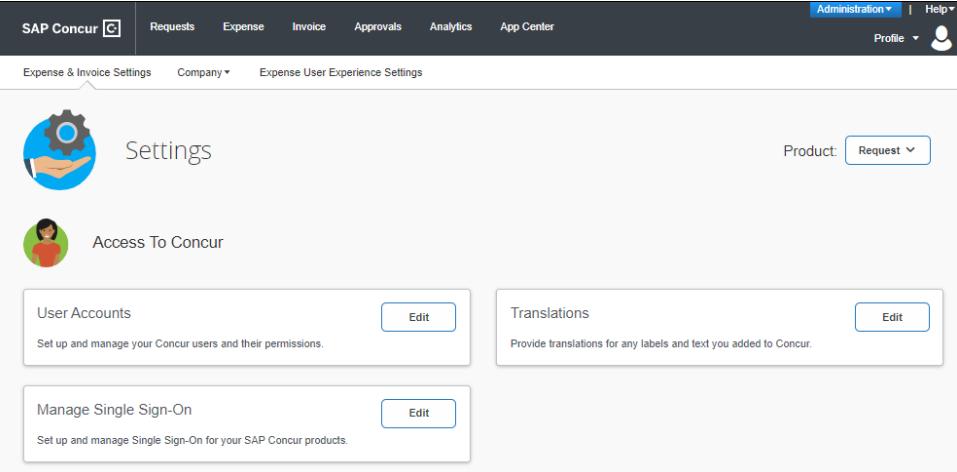

3. Select your desired product in the **Product** list.

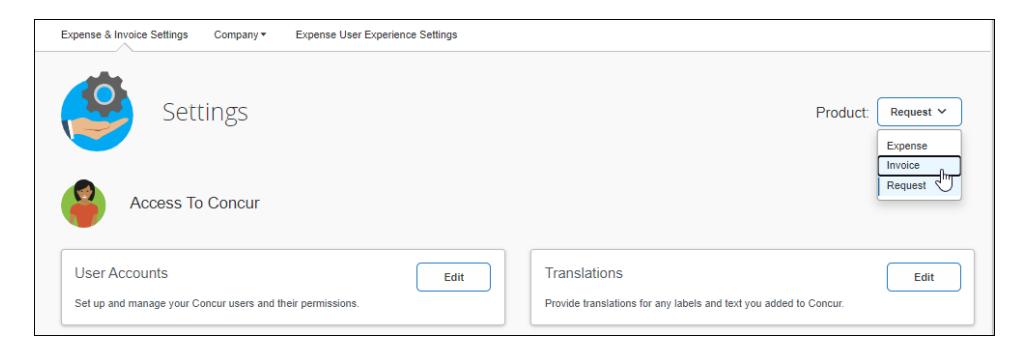

The company-wide and product-specific tiles for the product you selected from the **Product** list appear.

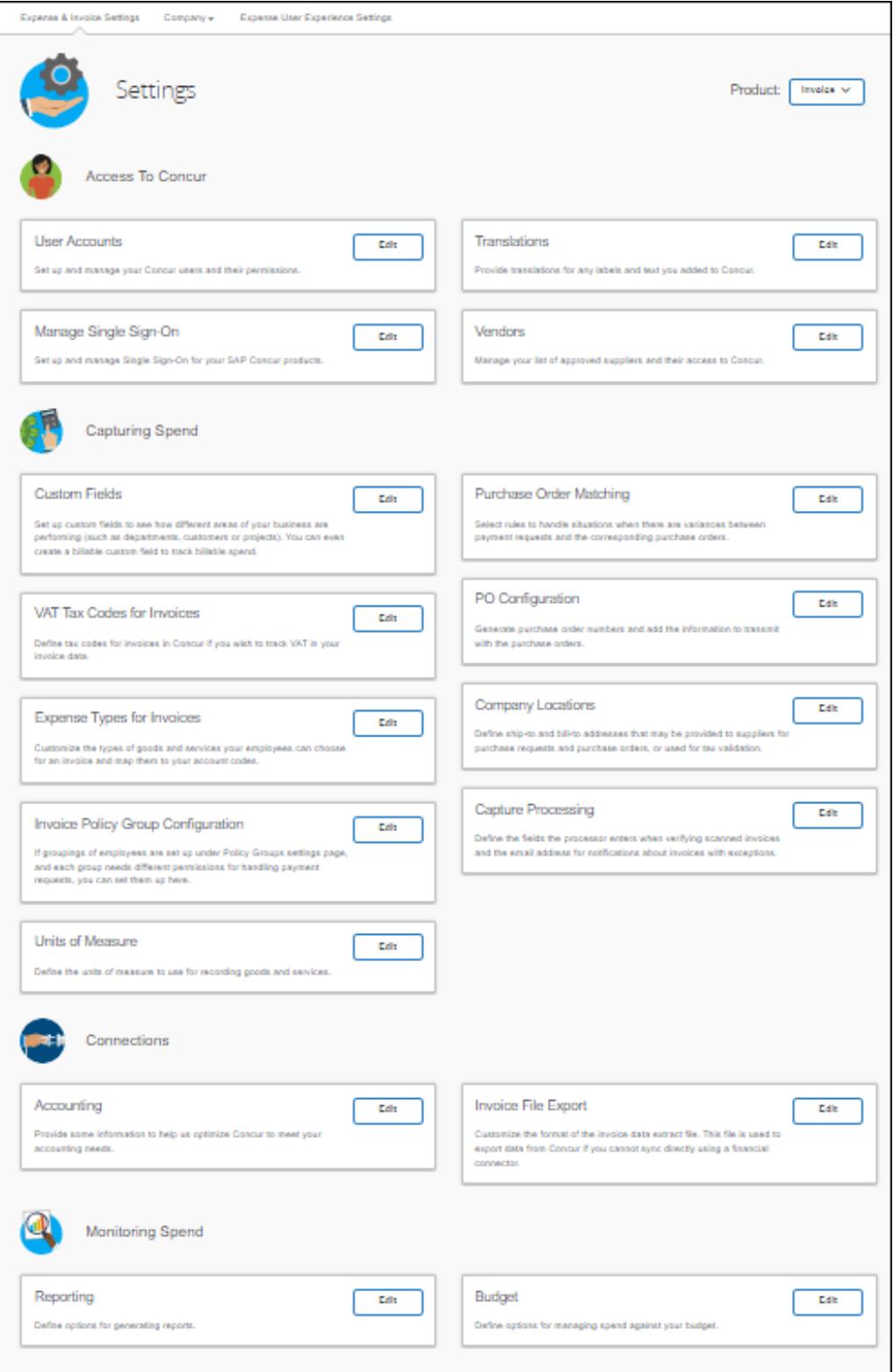